## Exhibitor Group (Family) Entry

#### *Important Reminders*

- Your fair probably has dates when entry is accepted into the fair. Be sure to complete your entries (including the final "Submit" step) prior to the cut-off date.
- Register all entries for each exhibitor in the family before proceeding to the Payment section.
- Be sure to click the "Submit" button when you have completed your entries. Entries are not final until they have been submitted.
- Check your email inbox for a confirmation email with a list of your entries and any related fees.
- You will receive a second email when your entries have been approved by your fair or show.

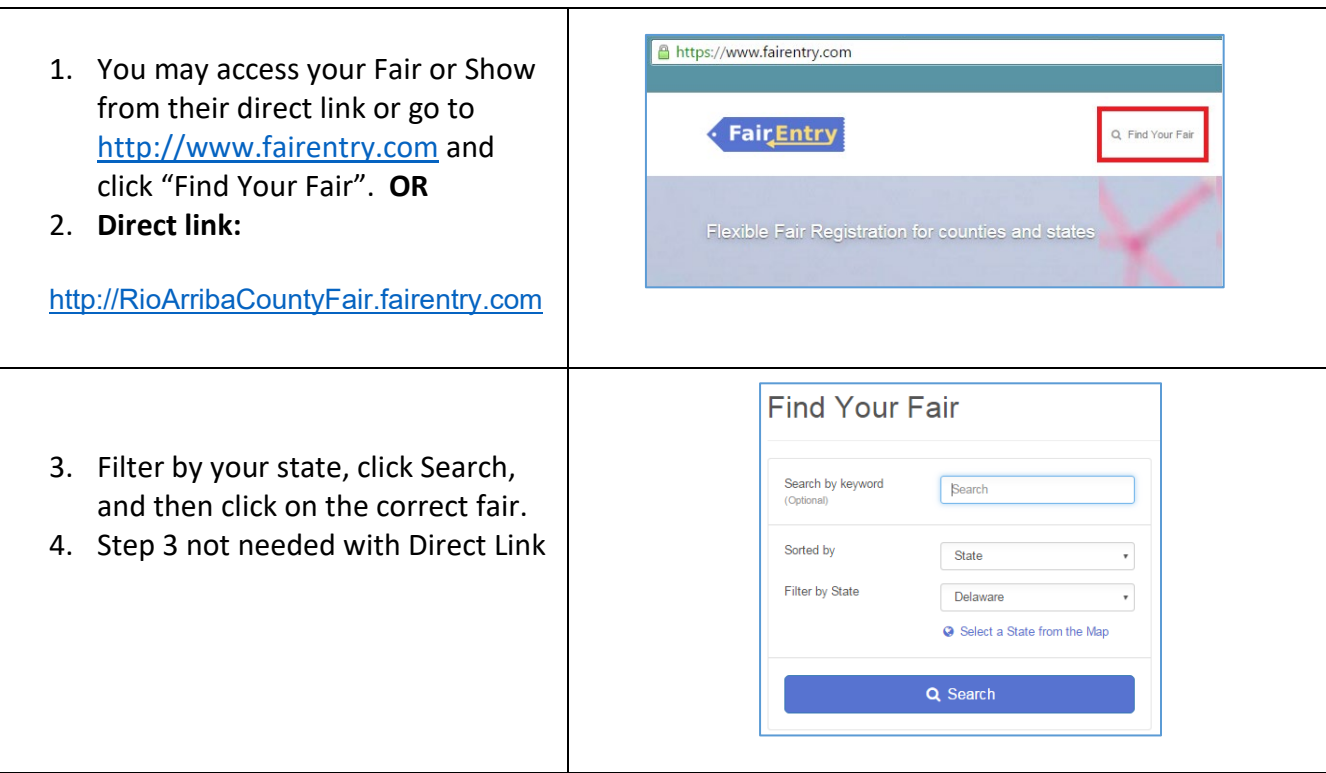

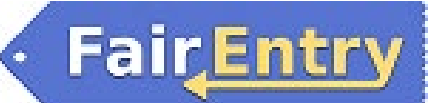

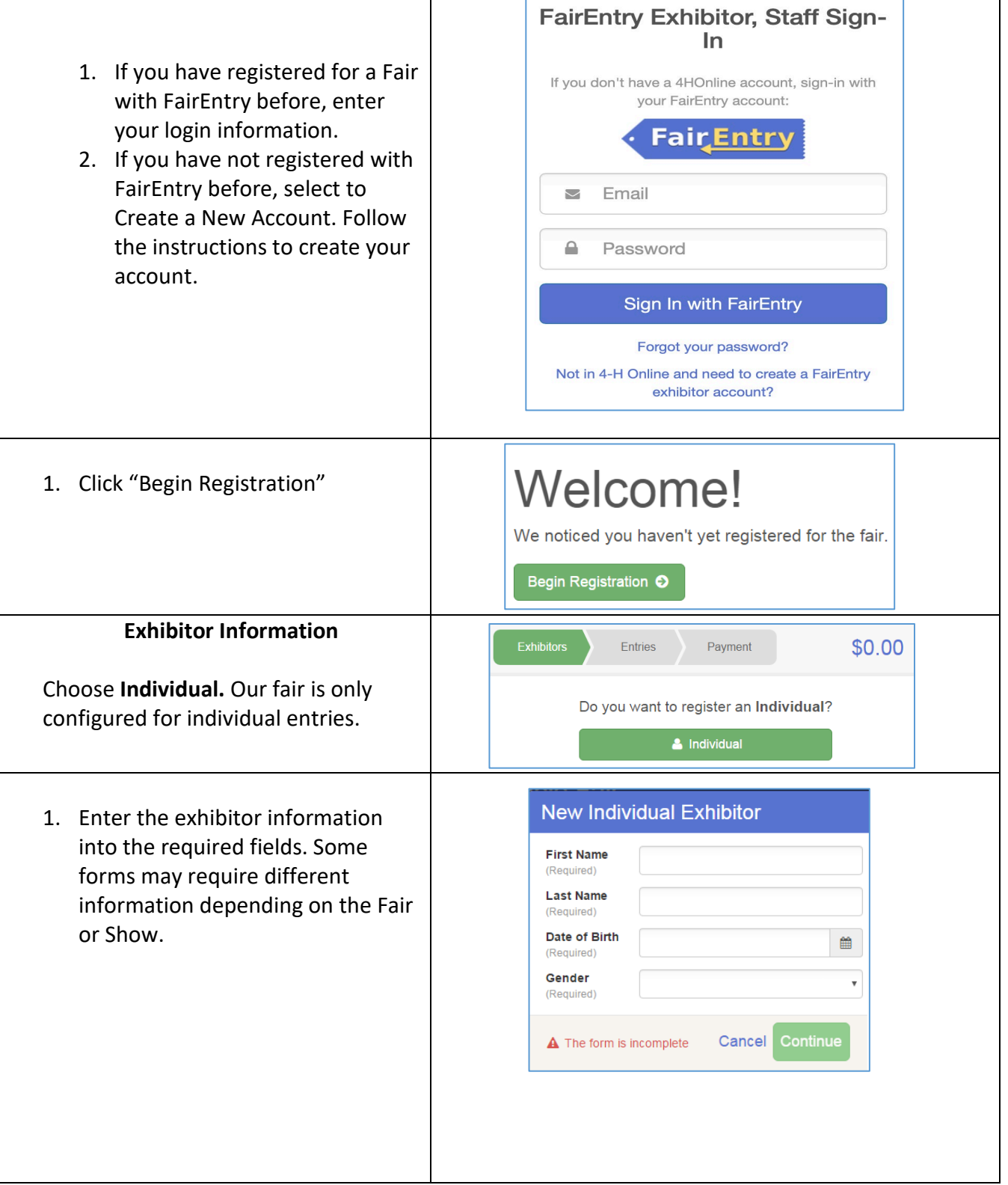

## **FairEntry**

- Entry Process
- 2. *(If you entered/spelled something*  Helpsheet, Becky  $\odot$  $\overline{\bullet}$   $\overline{\bullet}$   $\overline{\$  $\sqrt{5}$  $\left( 6\right)$ *incorrectly on the previous screen,*   $\odot$  $#2145$ Personal Details Contact Info Address Questions *you have the option to Delete this*  **O** Delete this Exhibitor Contact Info *Exhibitor on this screen.)* Enter the **Home Phone Number** information on the Contact Info Format: use-see-sees or secondary **Email Address** screen—the only required field is Format: name@website.com the top Home Phone Number. You **Cell Phone Number** can use the same email address Format: ###-###-#### or ########## Specify your cell phone number (and cell phone pro<br>if you want to receive SMS Text messages<br>about your FairEntry records. that you used to create the **Cell Phone Carrier** account, or an alternate one unique to the exhibitor. If they A The form is incomplete. Please complete the form. wish to receive text messages, enter the cell phone number and carrier. That number can be the same as the Home Phone Number entered above, or different. Click Continue when you are finished entering data. 3. Enter the mailing address. All  $\left( \cdot \right)$  $\left( \cdot \right)$  $\odot$  $(5)$ fields, except Address continued, are required. If the exhibitor has the same address as another Address exhibitor in the Exhibitor Group, simply click "Copy" to add the Address<br>(Required) 123456 Copy 123456<br>Dallas, TX<br>75252 address to the current Exhibitor Address<br>continue record. Click Continue when all City information is entered correctly. State  $\cdot$ 4. If your fair or show asks additional Postal Cod questions, those will be step 4 or 5 on the progress bar at the top. Answer any questions, and click Continue. If your fair requires you to upload any files for the exhibitor, those will be step 5 or 6 on the progress bar. Upload requested files, and click Continue.

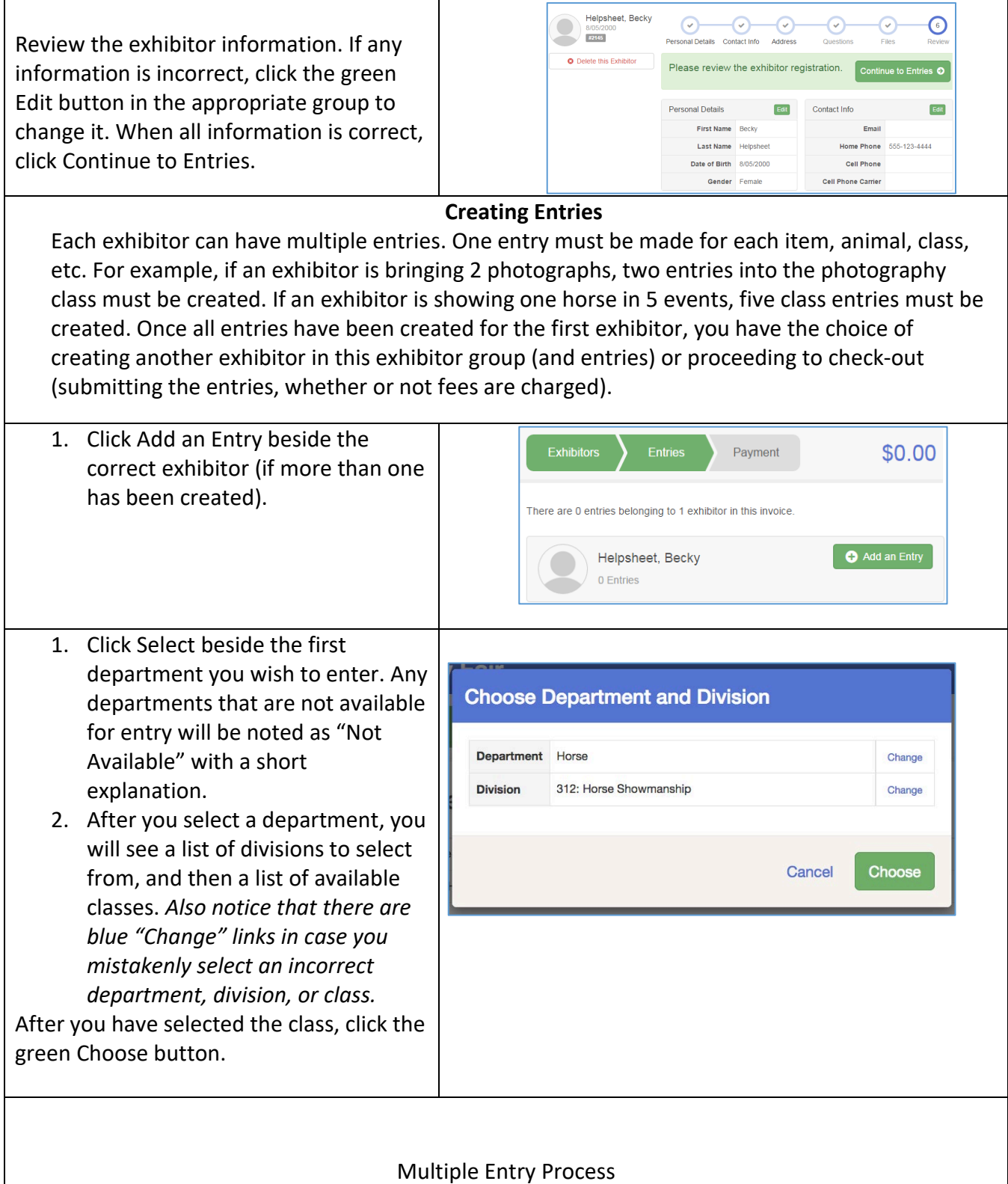

· Fair Entry

# Fair Entry

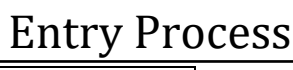

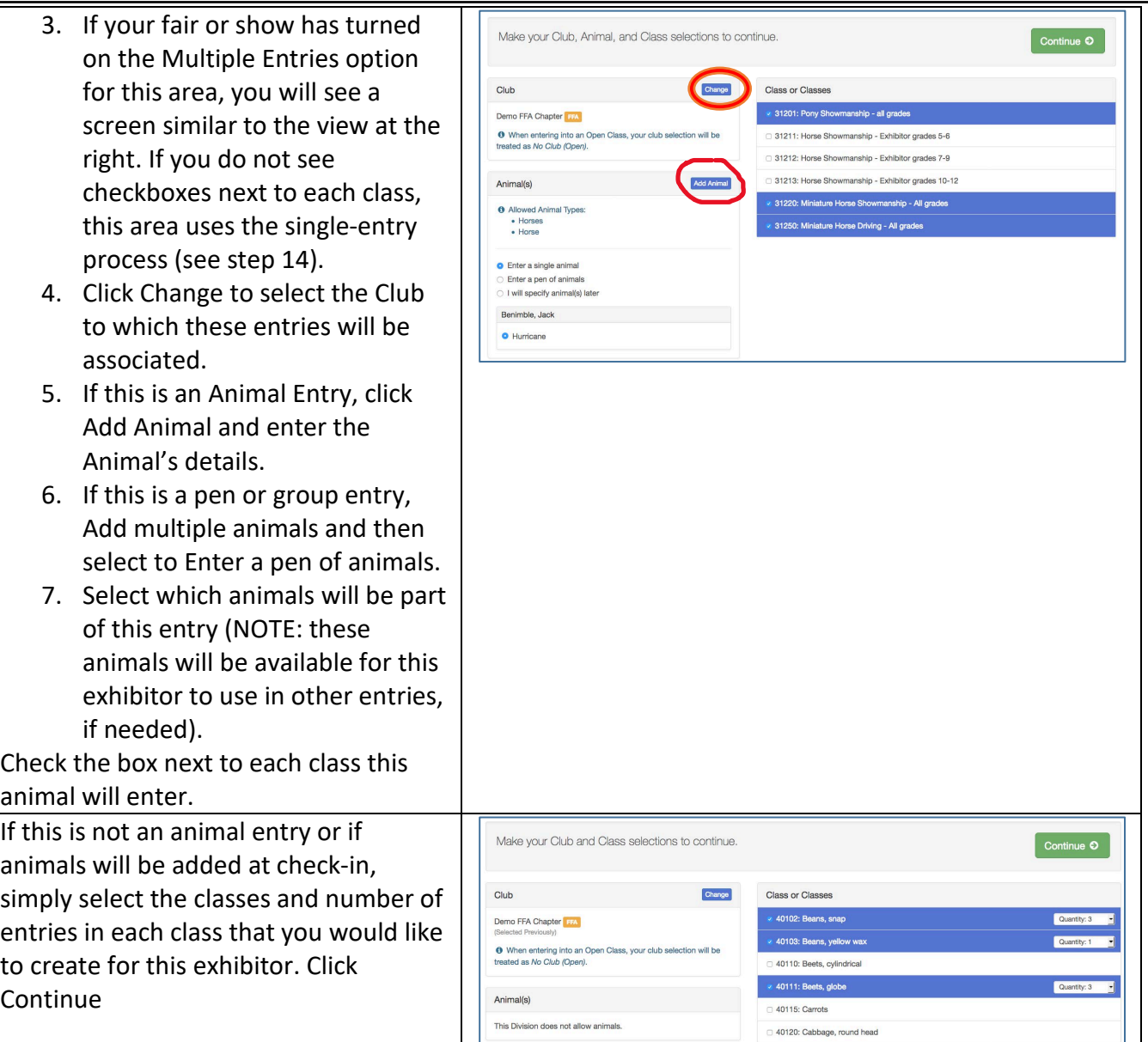

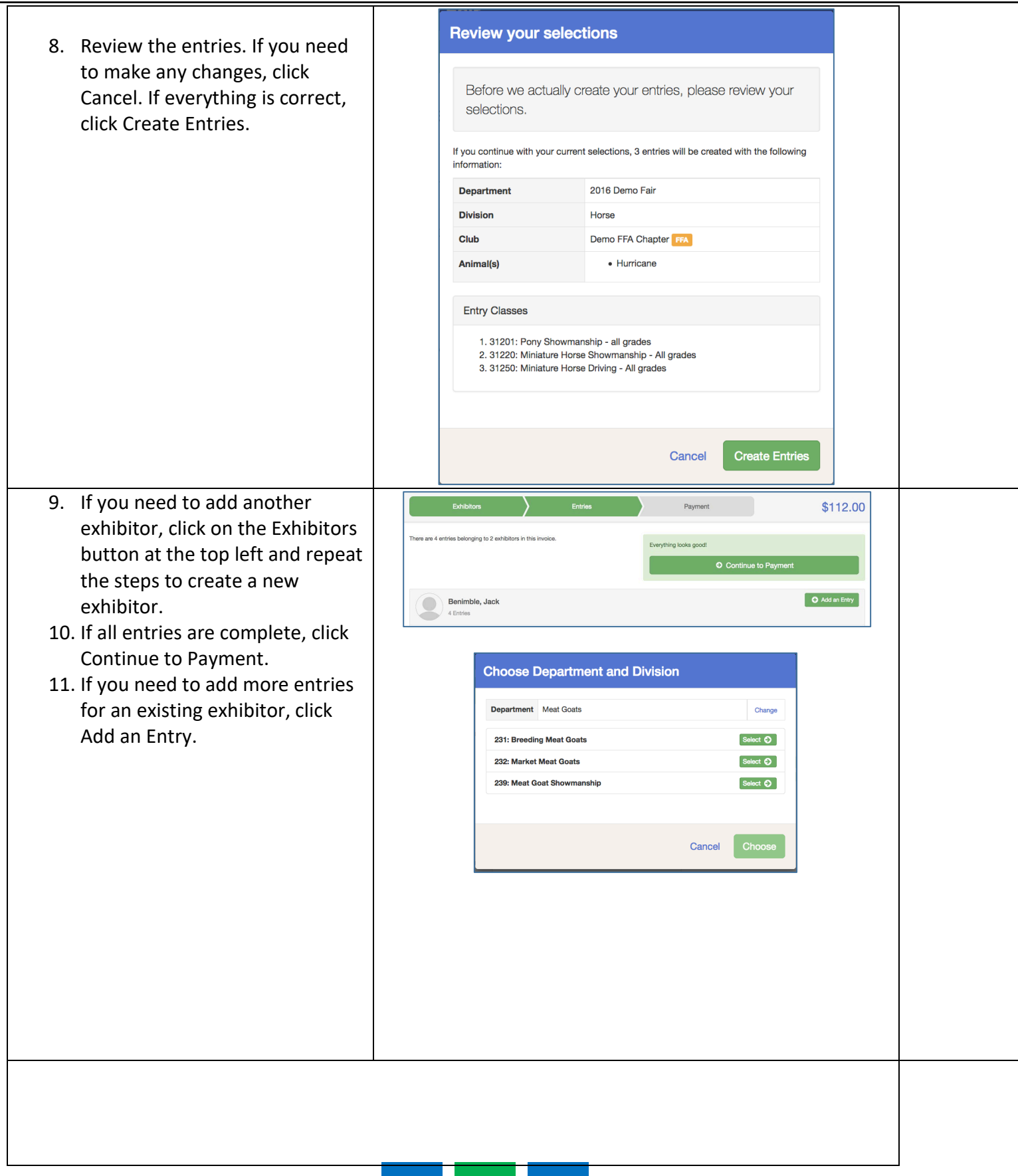

**FairEntry** 

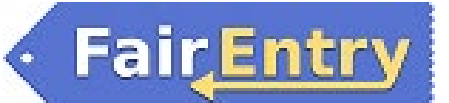

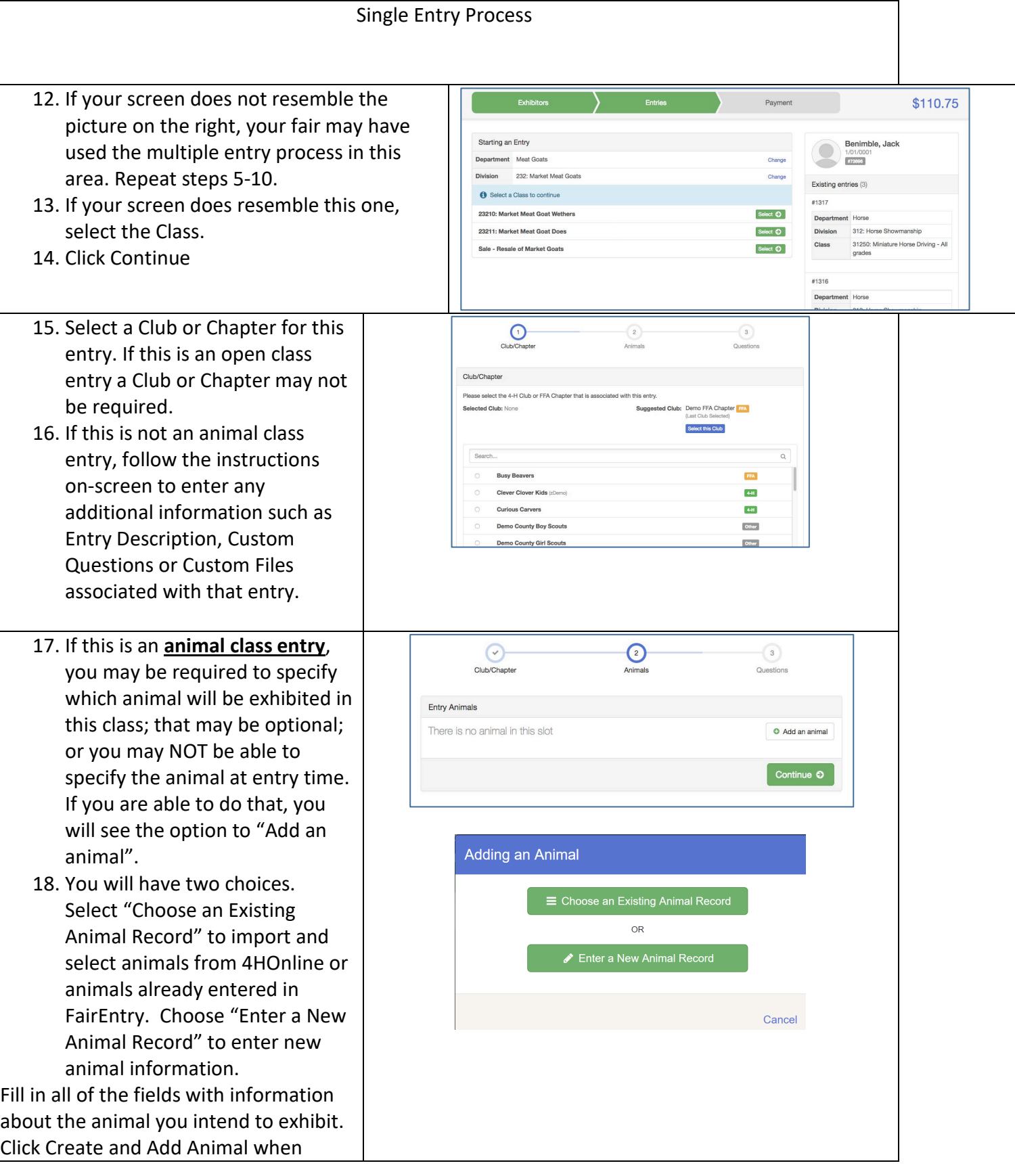

![](_page_7_Picture_0.jpeg)

![](_page_7_Picture_108.jpeg)

## **FairEntry**

- 21. Review your entries for completeness and accuracy. *Notice the Summary and Detail buttons at the top of the list on the right.* If there are errors, click on the green Entries section at the top of the page. Click Continue when all information is correct.
- 22. Once all entries have been entered for exhibitors in your family, submit the invoice for approval.

You will receive an email message when the entries have been submitted for approval. You will receive a second email when the entries have been approved.

![](_page_8_Picture_5.jpeg)